# **广东省药师协会**

# **乙类非处方药销售从业人员培训系统操作指南**

### **推荐使用谷歌浏览器操作**

1、进入广东省药师协会官网(http://www.gdysxh.com),点击"医药行业其他培训入口"

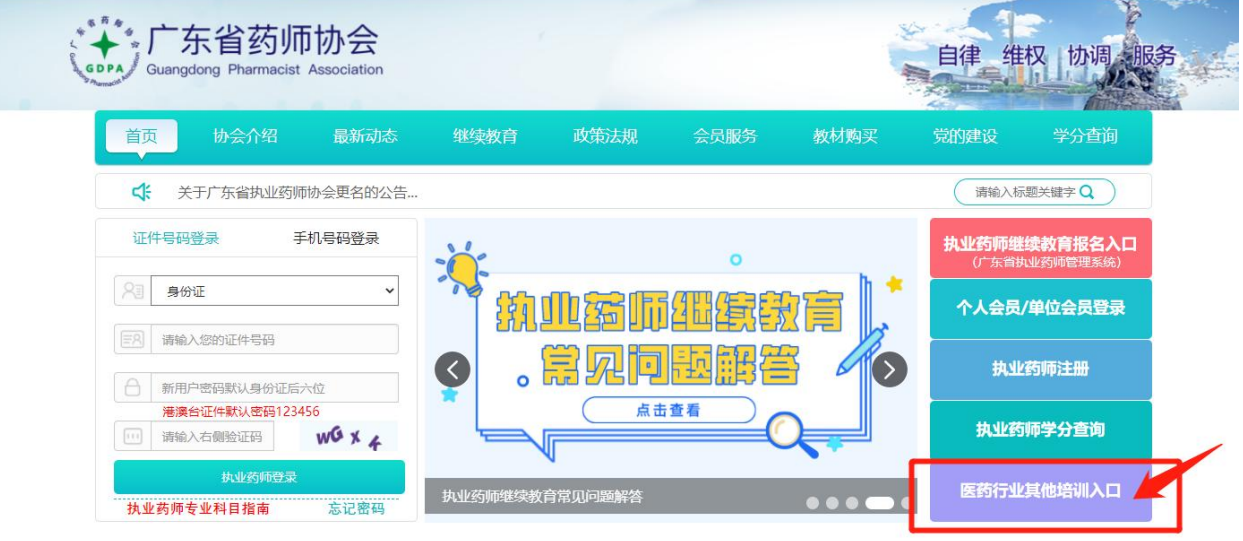

2、新学员首次登录需先进行账号注册(新学员点击登录会提示"账户不正确",请先注册)。 点击登录上方的【注册】按钮,填写好相关信息并获取验证码。提交注册信息后可以直接使 用手机号加短信验证码,或者身份证号码加密码进行登录。登录后绑定微信号,即可使用微 信扫码登录

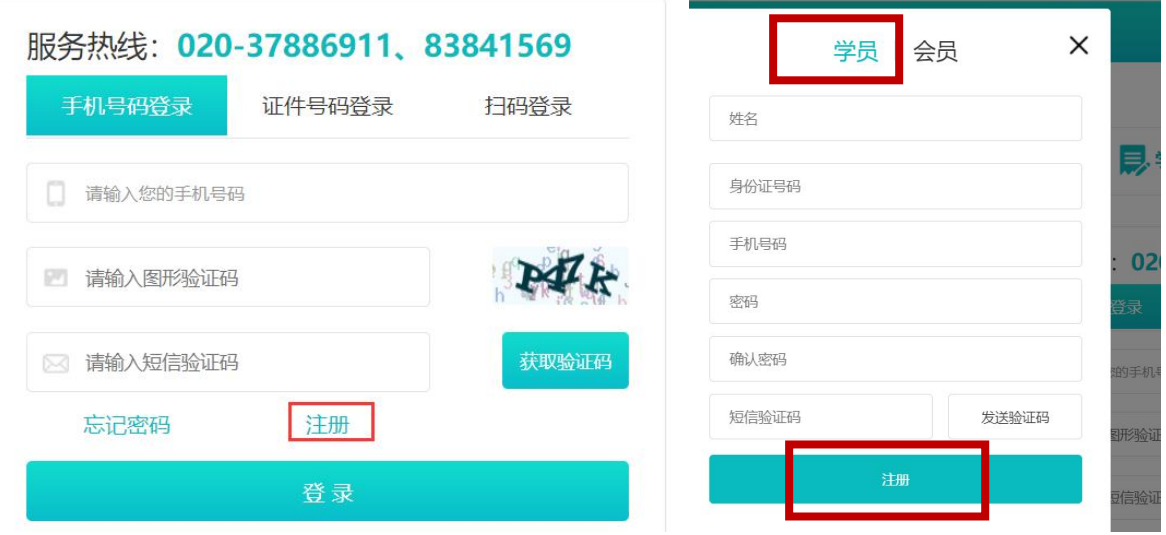

第 1 页 共 7 页

3、学员登录后需要在【个人信息】页面,按照要求完善个人信息和上传资料,并保存提交, 等待工作人员审核(2 个工作日)。

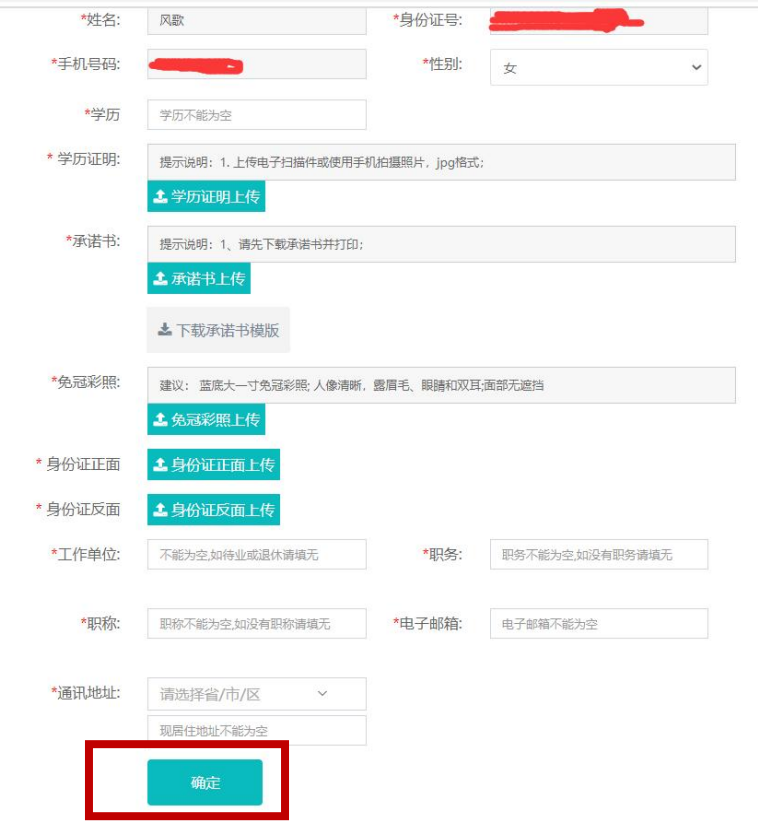

注:如收到短信告知审核不通过,可登录后在【我的消息】处查看退回原因,并按要求重新 上传提交。

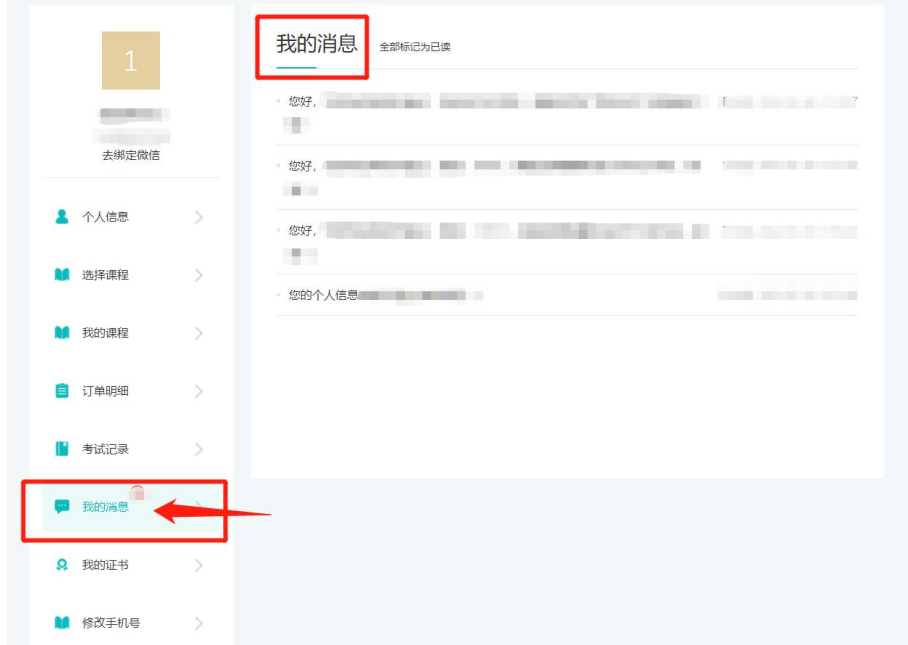

#### 第 2 页 共 7 页

注:如审核通过后,需要修改个人资料,请在【个人信息】下直接修改您的资料。如需修改 "上传资料",请点击【申请修改照片】,重新上传后提交申请,等待管理员审核。

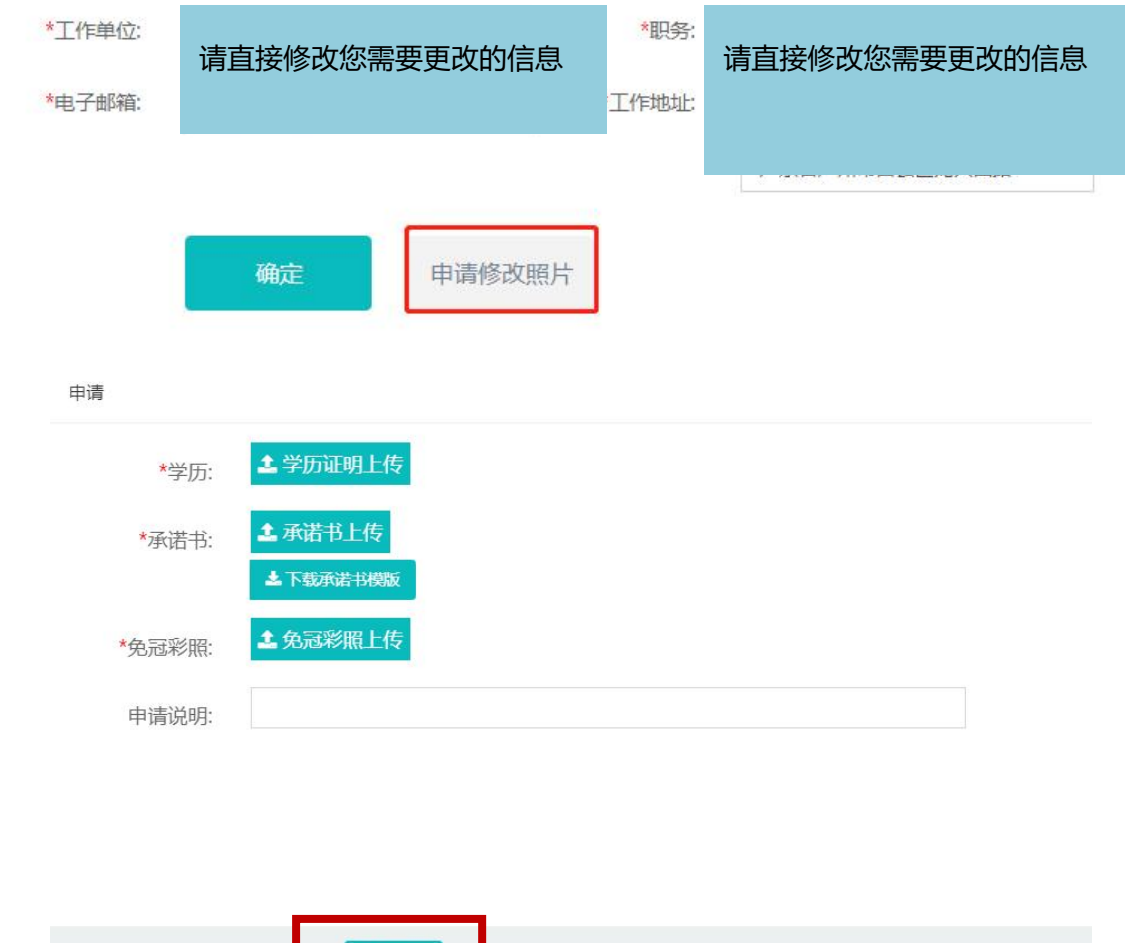

提交申请

4、资料审核通过后,点击教育流程图内【选择课程】,或在【个人中心】点击【选择课程】, 可以跳转到选课列表,选择对应的课程名称,进入报名页面,点击【选择课程】完成报名。 未报名状态下,可试看课件。在选择该课程后,方可进行完整课件的学习。

报名成功后可在【个人中心】点击【我的课程】或点击教育流程图内【学习考试】查看所购 买或未学完的课程。

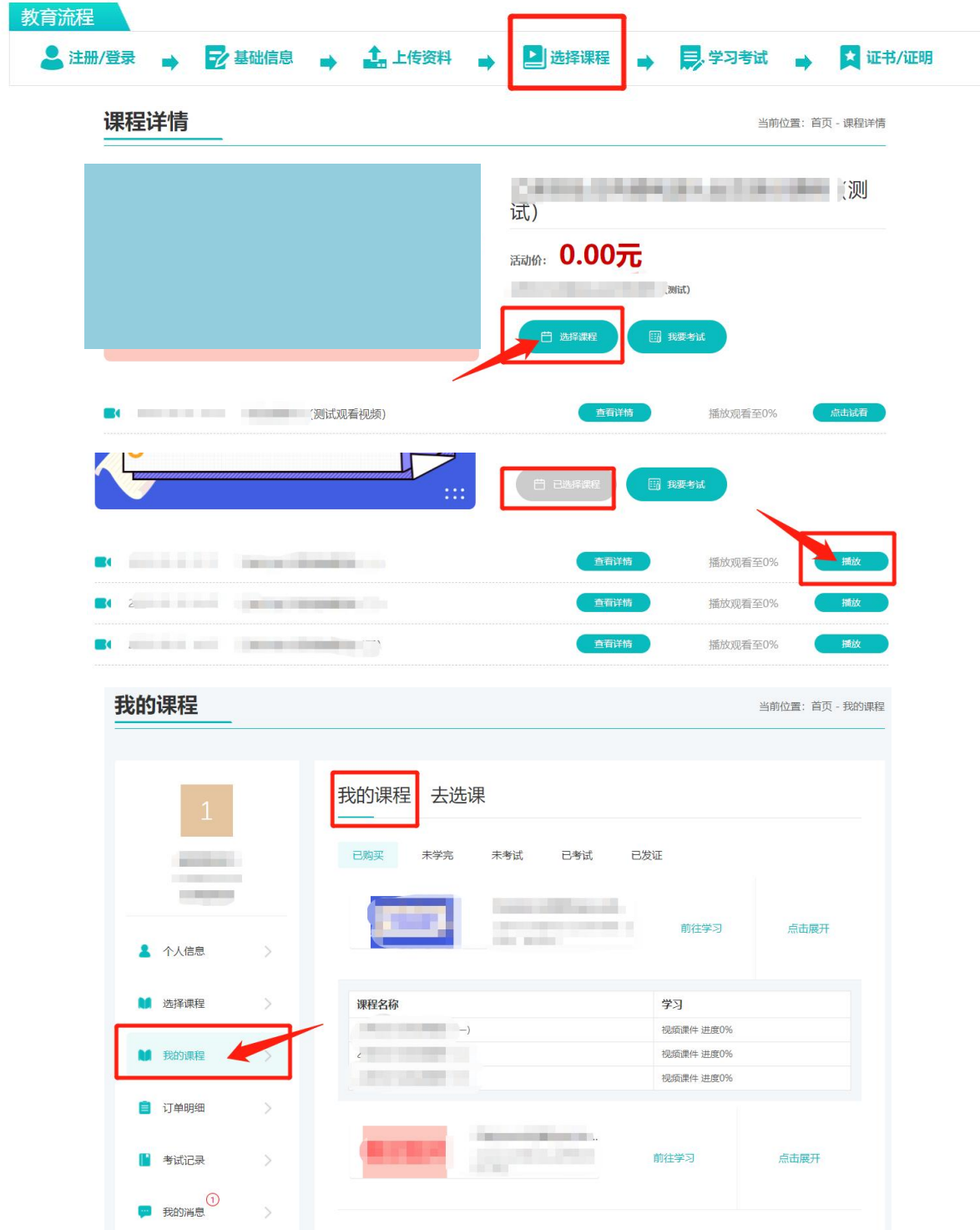

第 4 页 共 7 页

5、注: ①首次学习不可拖动进度条

②学习过程中会有防挂课提示,点击确认后方可继续学习

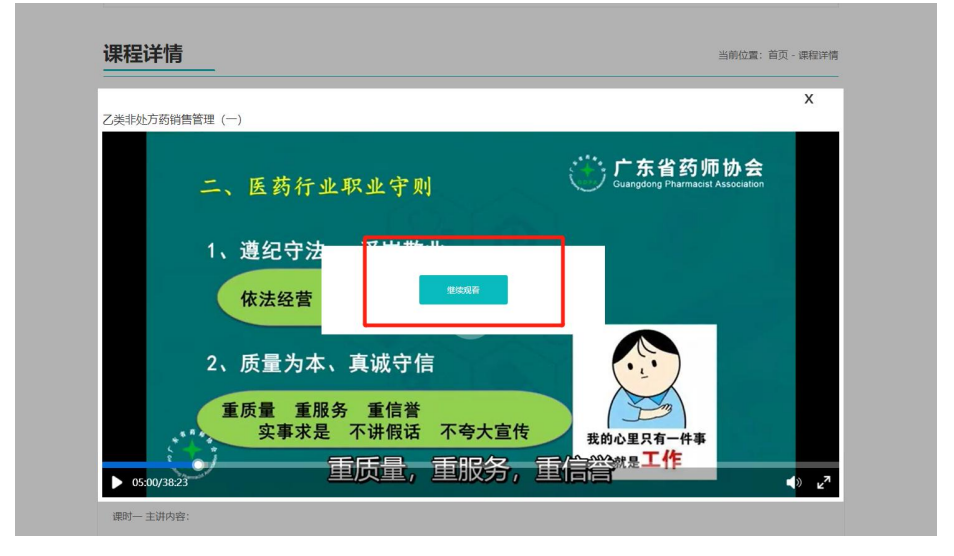

6、在全部课程学习完成之后方可考试,点击【学习结束,可参加考试】或【我要考试】进行 考试。

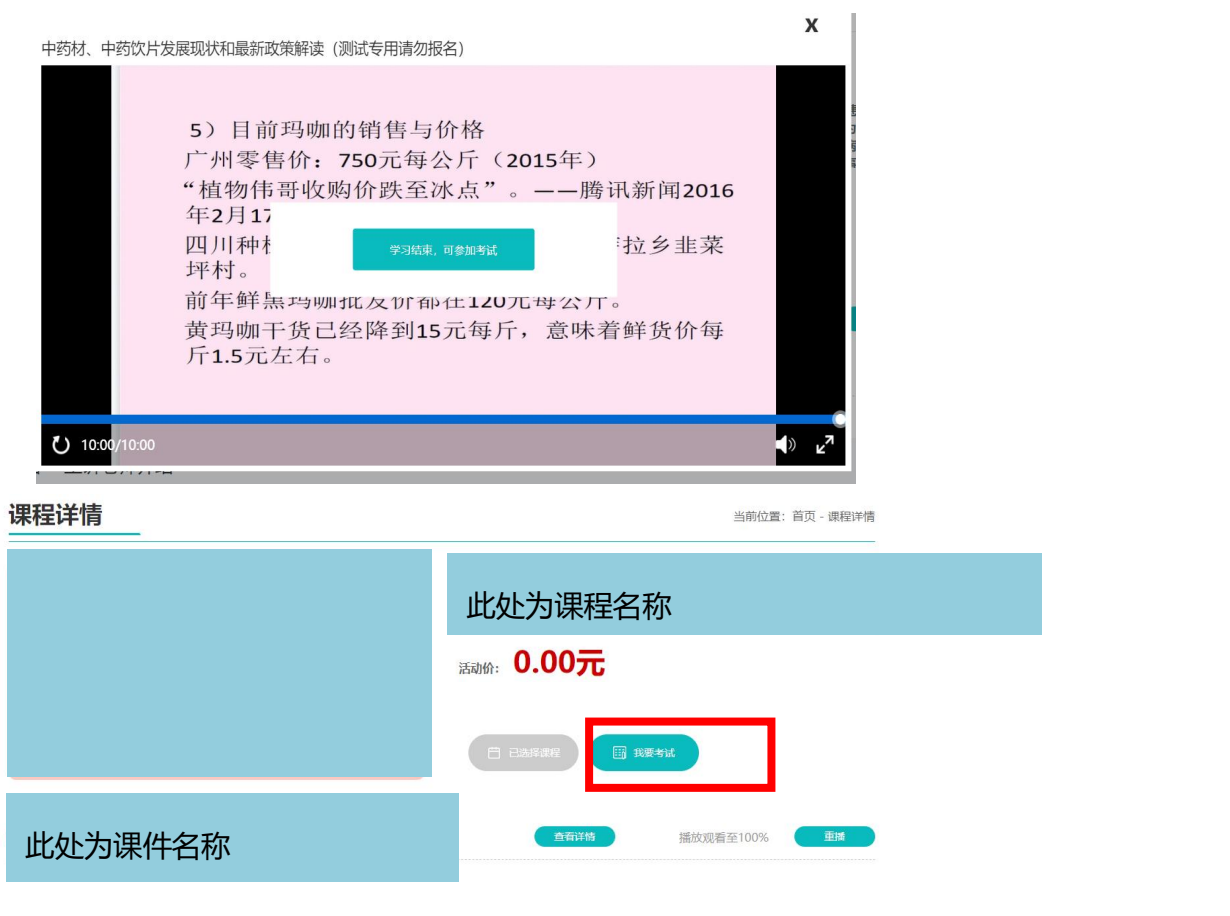

#### 第 5 页 共 7 页

7、考试前请阅读注意事项,根据提示做好考试前准备,摄像头在考试过程中会全程打开。 注:考试过程中会随机抓拍,请学员本人注意着装,不得有其他人出现在摄像范围内。请勿 使用其他识别,如不规范,**学习及考试进度**无效。

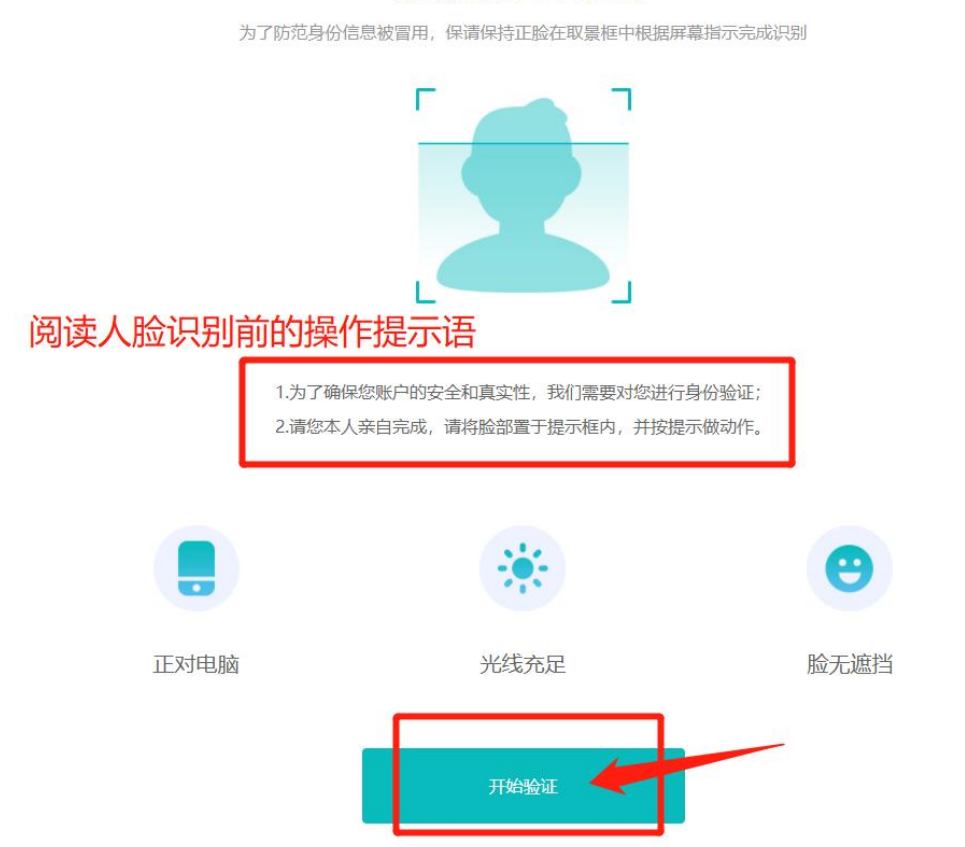

### 请确认是本人操作

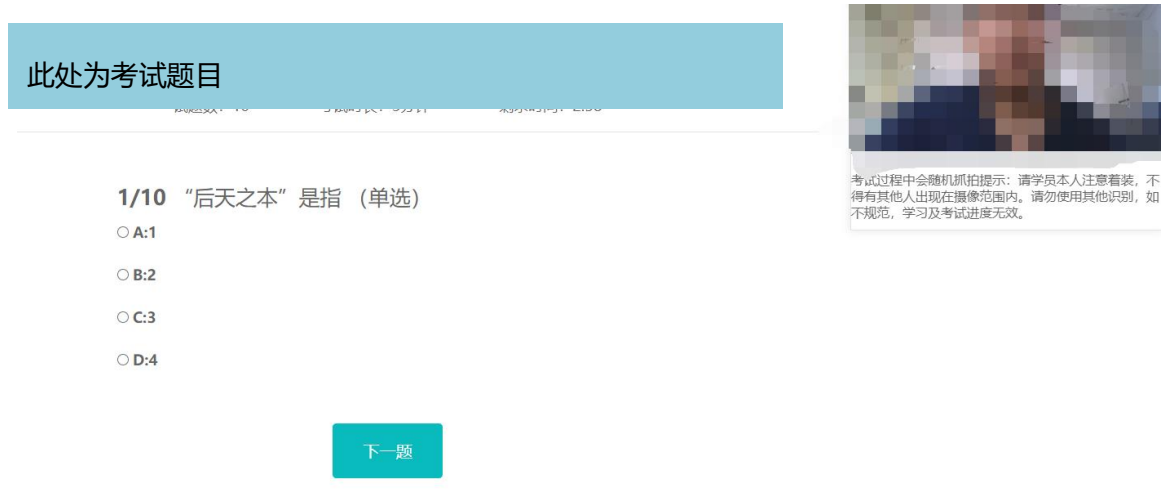

8、考试分数合格后,请等待管理员审核。如考试审核未通过,收到短信后,请在【我的消息】 处查看审核原因,并需要重新学习该课程和考试。

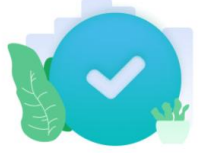

考试分数120, 成绩合格, 请等待1个工作日审核。审核结果将以短信形式通知您。

返回课程

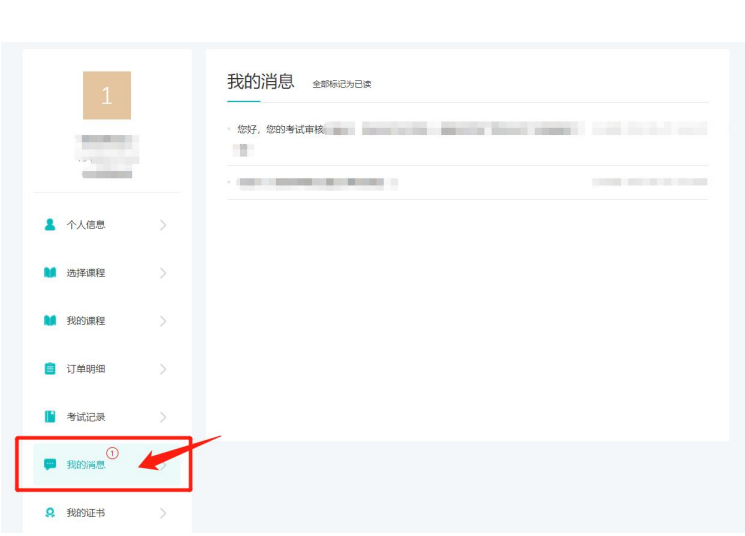

9、考试审核通过后,后台自动发放相关课程的证书。请在【我的证书】处查看或下载。

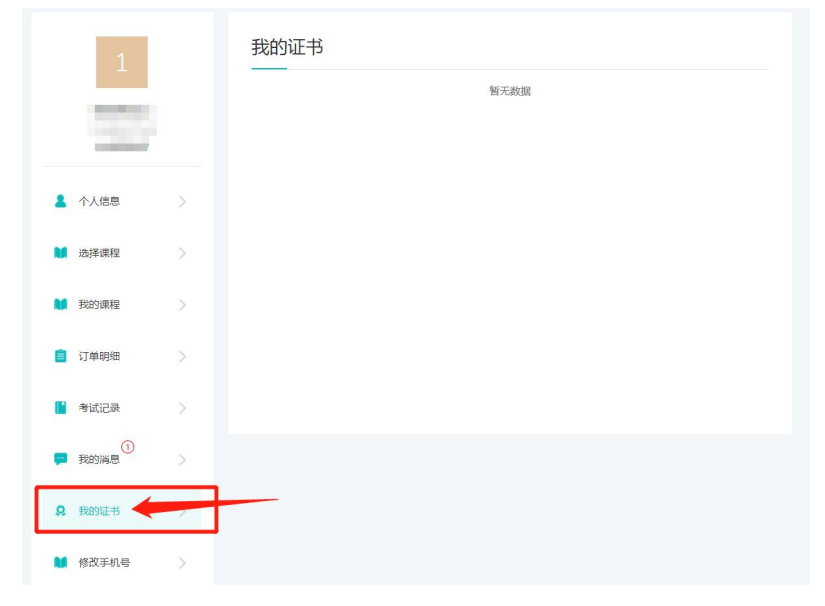

此操作指南更新于 2022 年 6 月 27 日